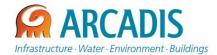

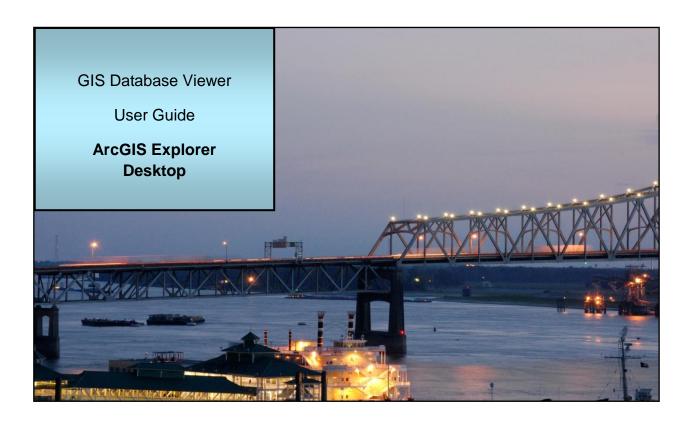

Last Revised: 04/25/2013

FOR INTERNAL USE ONLY

# **ArcGIS Explorer Desktop**

ArcGIS Explorer Desktop is the software used to view and interact with the Speed Study GIS databases provided to the LADOTD Traffic Engineering Management Section. You must have this software installed on your computer to proceed with using the data as described in this document. Contact your "IT" Department, or visit <a href="http://www.esri.com/software/arcgis/explorer/download">http://www.esri.com/software/arcgis/explorer/download</a> to download and install manually. This document is not intended to describe all functionality available with this software. For more detailed information on ArcGIS Explorer use the "Help" menu within the software, or visit <a href="http://www.esri.com/software/arcgis/explorer">http://www.esri.com/software/arcgis/explorer</a>.

## 1. Launching the ArcExplorer File

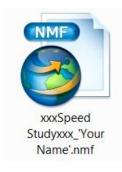

- ArcGIS Explorer uses an ArcGIS Explorer Map (.nmf) file. The files are currently stored on the Traffic Department (T Drive) at T:\Consultants\Arcadis\Speed\_Study\_GIS\
- Separate copies of the base .nmf have been created with each staff member's name. This allows each person to save a particular "view" of the data if desired. Browse to the .nmf file with your name on the end and open it; or launch ArcGIS Explorer, and use the menu to 'Open' the file and browse to it on the server
- Note changes to how each person views the data (which attributes are on or off, tilt, zoom, angle, etc.) can be saved only within the map (.nmf file).
   However, the database itself is read-only
- You should see something similar to the image below

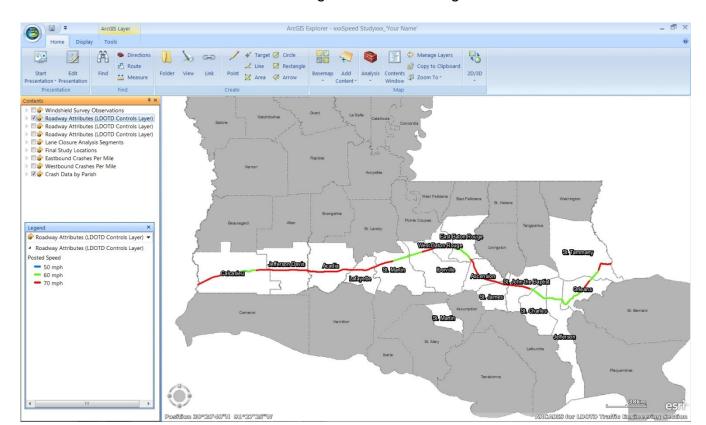

### 2. Basic Screen Overview

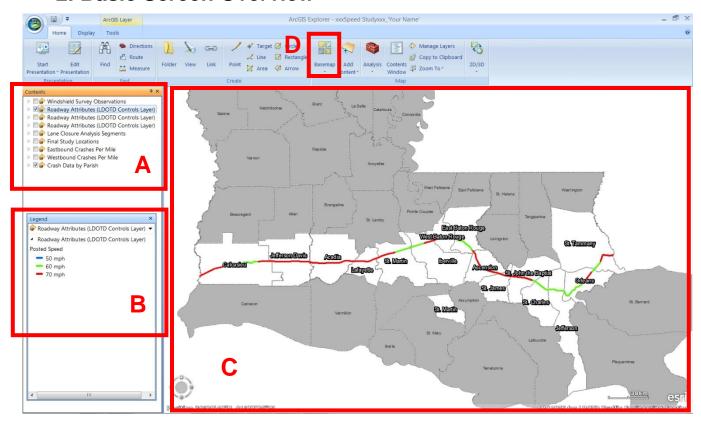

## A. Contents (Layers)

- Contains all the layers in the map
- Click on check box to turn on/off, or arrow to expand and see symbolization description

### B. Legend

- Describes layer symbology
- Click on drop down box to switch layers

#### C. Data/View Frame

- Click and drag with the hand tool to pan around the map.
  Use the mouse wheel to zoom in/out; or use 'wheel' at the bottom left of window
- Click on feature to view its attributes and any associated data. If features are overlapping or close together, click will return multiple features. The user must choose which one to view

#### D. Add Basemap

 Click to add an underlying base map, i.e. imagery, topography, streets

## 3. Layers and Data

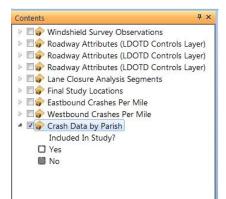

## A. Crash Data by Parish

This layer shows all parishes, but only parishes included in the study (in white) contain crash data.

- · Click feature with hand to bring up associated data
- Click on PDF or XLS links to display documents detailing
  Crash Data

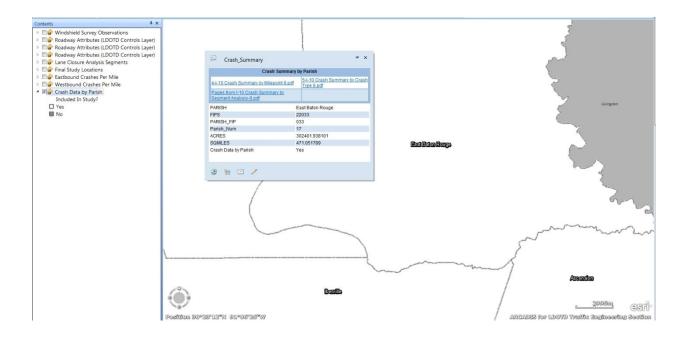

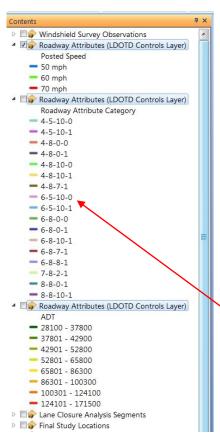

#### **B. Roadway Attributes**

These layers are based on data received from the LADOTD Planning Section (LDOTD State Highway Control Sections). Some additional attributes were added after field verification.

- The three Roadway Attribute layers read from the same roadway shape information, but they are symbolized three different ways
  - a. Posted Speed
  - b. ADT
  - c. Attribute Category\*
- \*Roadway Attribute Categories\*

#### LABEL:

# of Lanes -- Median Type -- Shoulder Width -- Urban Indicator

#### **MEDIAN TYPE:**

5- Divided, 8- Divided Other (Bridge or Raised Barrier)

· Click feature with hand to bring up associated data

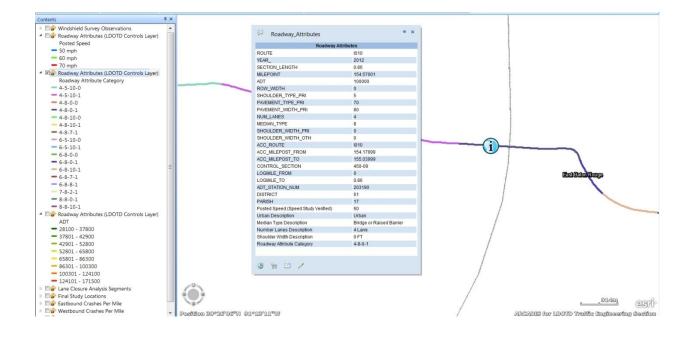

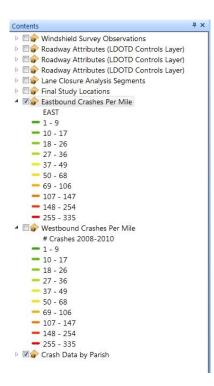

#### C. Crashes Per Mile (Eastbound & Westbound)

These layers graphically illustrate the crashes per mile for crashes that occurred on I-10 2008 through 2010. Separate layers are provided for eastbound and westbound directions.

Click feature with hand to bring up associated data

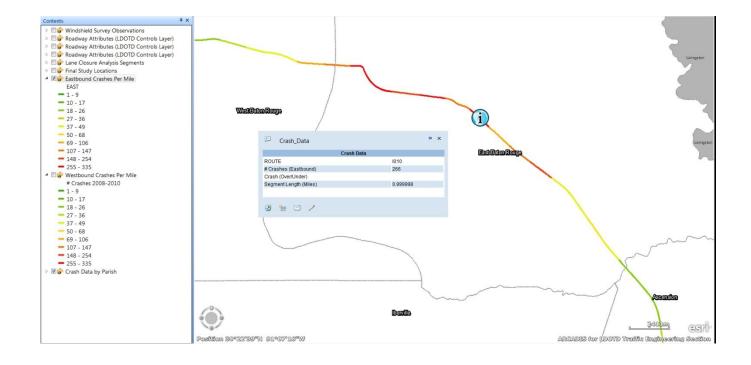

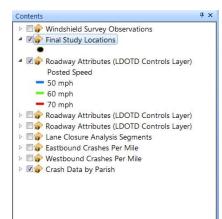

## **D. Final Study Locations**

This layer shows the points where traffic data were collected in the field.

- Click feature with hand to bring up associated data
- Click on PDF or XLS links to display documents detailing analysis results

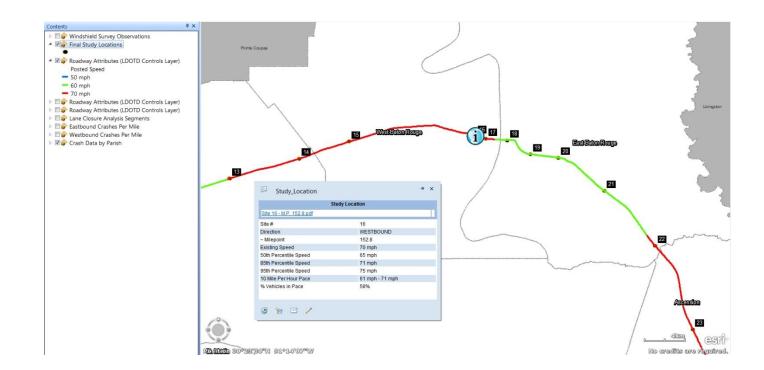

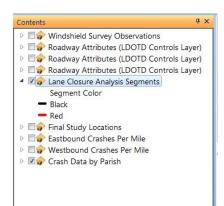

#### E. Lane Closure Analysis Segments

This layer contains links to the results of the Lane Closure Analysis. Full data tables showing hourly volume per open lane and summary tables are provided. The colors of this layer alternate to show where segments begin and end.

- Click feature with hand to bring up associated data
- Click on PDF or XLS links to display documents detailing analysis results

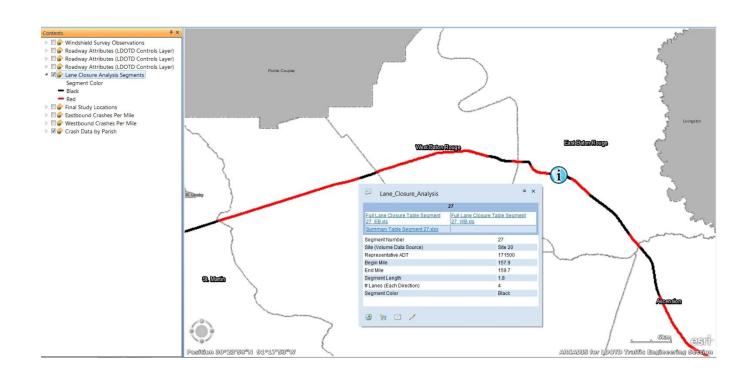

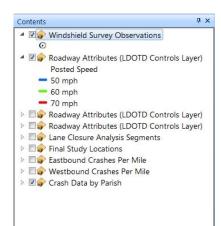

#### F. Windshield Survey Observations

This layer contains the roadway observation data collected during the windshield survey conducted in March 2012.

Click feature with hand to bring up associated data

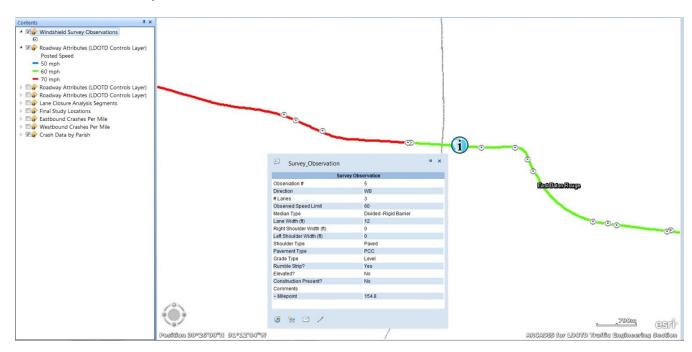

#### G. ArcExplorer Desktop Basemaps

- Click Basemap button
- Choose basemap appropriate for your needs

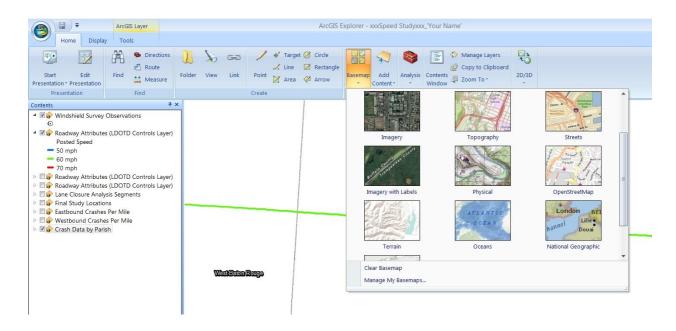

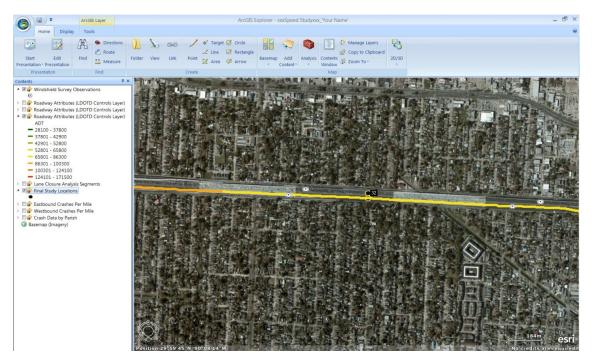